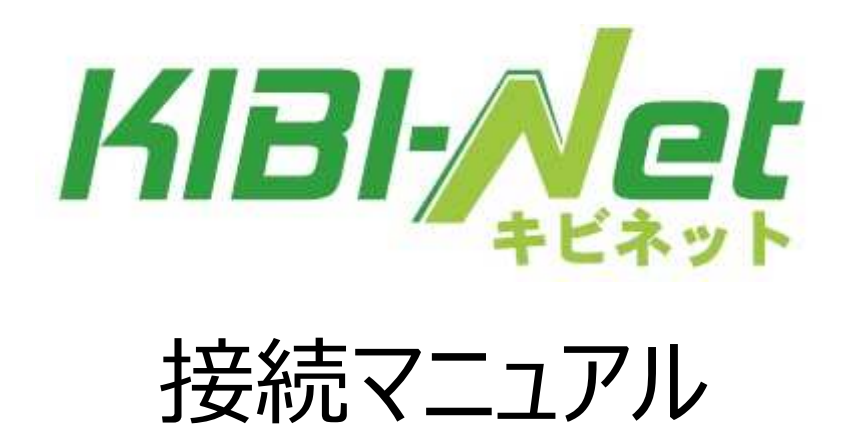

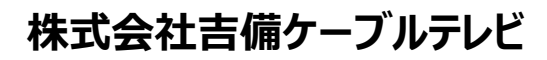

<https://kibimaru.tv>

年 8 月 初版

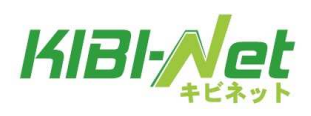

# 目次

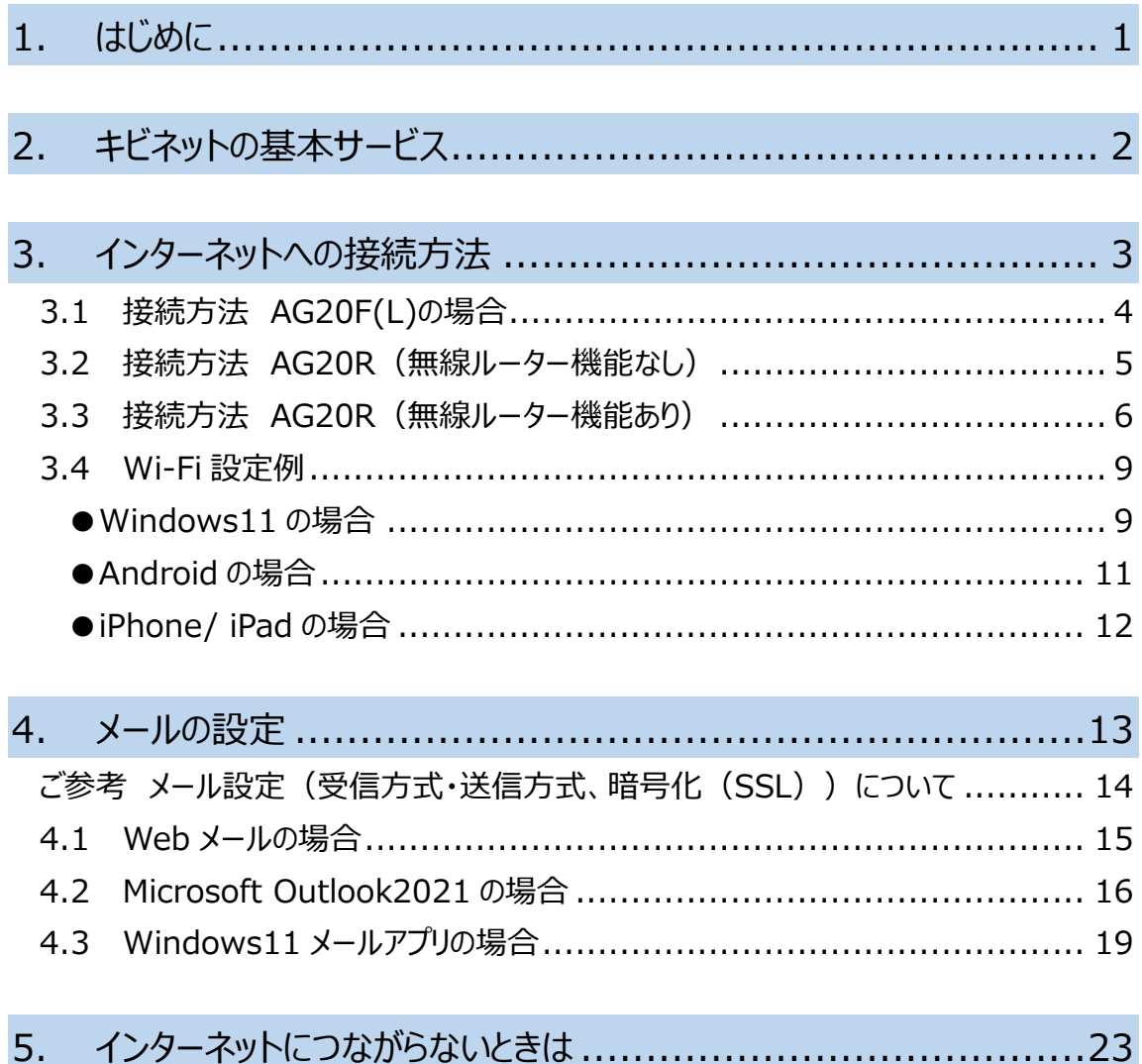

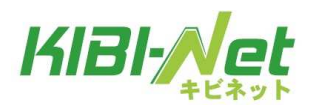

1. はじめに

# **1. はじめに**

吉備ケーブルテレビのインターネットサービス「キビネット」をご利用いただき誠にありがと うございます。

本資料では、キビネットをご利用される上で基本的な接続や設定の内容を記載しており ます。ご利用の前にご一読頂きますようお願い致します。機器の種類やバージョン、組み 合わせなどにより、本資料での説明と一部内容が異なる場合がございます。設定の際に は機器付属の取扱説明書も併せてご参照ください。

・本資料では一部「いらすとや」のイラストを使用しています。

・AG20F(L)、AG20R は古河電気工業株式会社の商標または登録商標です。

・Microsoft, Windows, およびその他のマイクロソフト製品の名称、製品名、ロゴ、およびアイコン は、米国 Microsoft Corporation の米国およびその他の国における商標または登録商標です。

・Android は Google Inc.の登録商標です。

・iPhone, iPad は米国および他の国々で登録された Apple Inc.の商標または登録商標です。

・その他本資料に記載されている製品名等の固有名詞は、各社の商標または登録商標です。

本資料は 2023 年 6 月現在の内容です。本資料の内容およびキビネットのサービス内容は予告な く変更することがあります。あらかじめご了承ください。

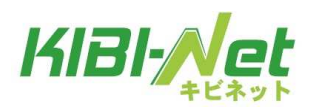

#### 2. キビネットの基本サービス

# **2. キビネットの基本サービス**

キビネットは光回線で使い放題のインターネットサービスです。ご利用状況に応じて 4 つの プランから選べます。ご希望であればメールアドレスが 1 個無料で付属します。

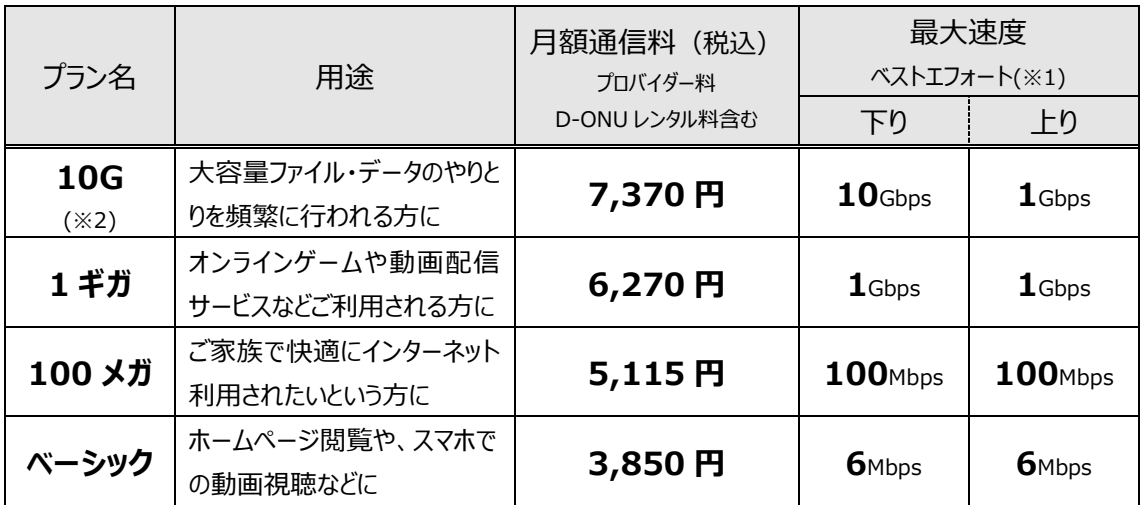

※1 同時利用者が増えることや、使用環境により通信速度は大きく異なりますので、上記の数 値は保証されません。

※2 10Gサービスは一般宅のご契約に限ります。専用の D-ONU (回線終端装置) が必要で す。また、お客様での 10G 対応機器、LAN ケーブル(Cat6A 以上)のご準備が必要です。

メールアドレス

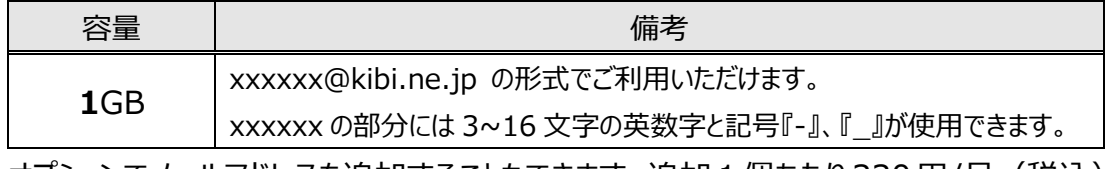

オプションでメールアドレスを追加することもできます。 追加 1 個あたり 330 円/月(税込)

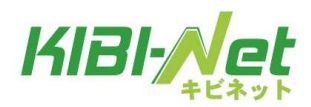

#### 3. インターネットへの接続方法

# **3. インターネットへの接続方法**

インターネットを利用するためには、工事時に設置した D-ONU(回線終端装置)とお使い の機器を接続する必要があります。

キビネットで使用する D-ONU は、契約によって主に 2 機種あります。D-ONU のタイプをご 確認のうえ、接続してください。

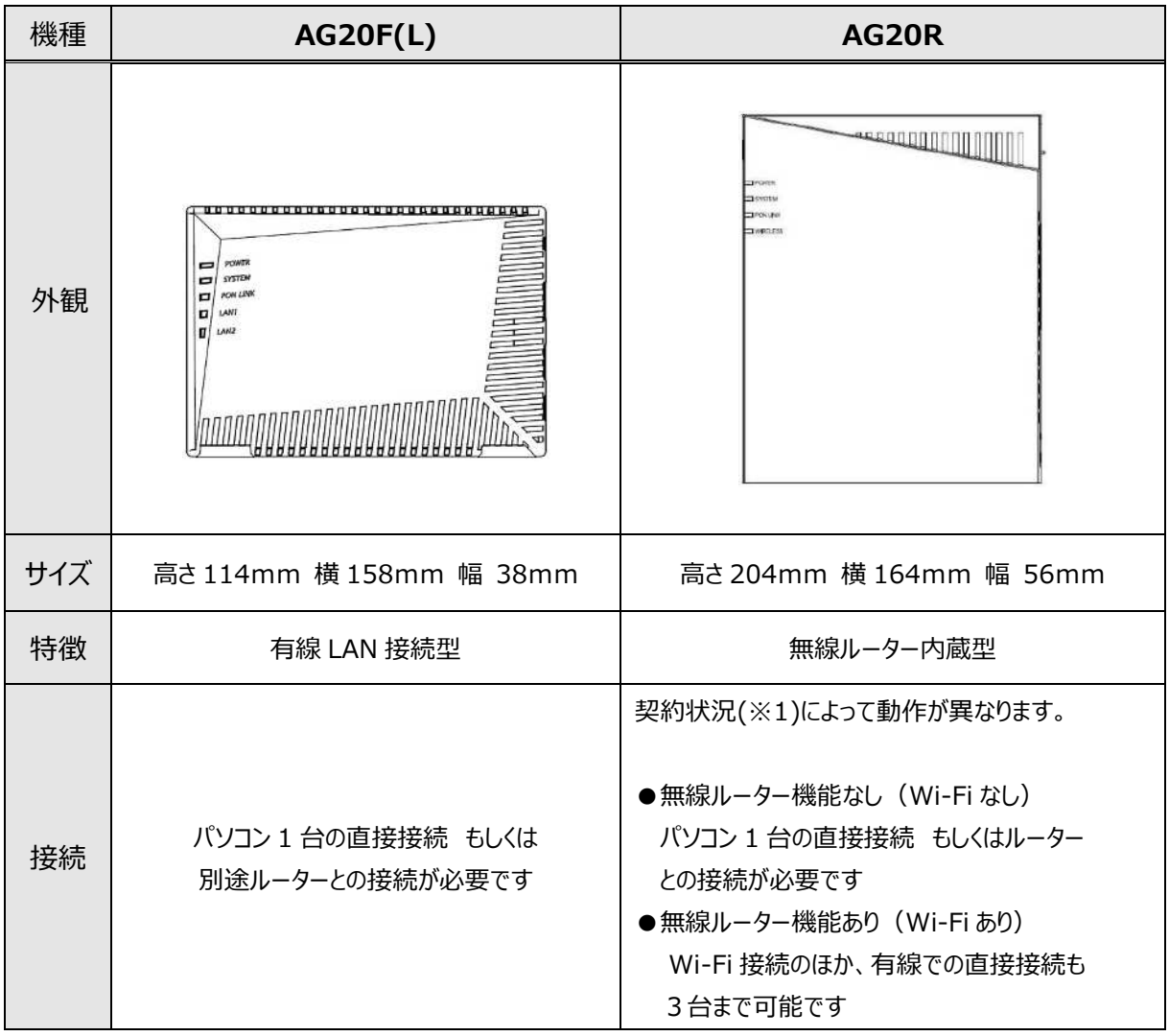

※1 AG20R の動作(無線ルーター機能なし/あり)を変更するためには、お申込みが必要です。 (ご注意)10G サービス用の D-ONU をご利用の方は、契約時、設置時に別途ご案内します。

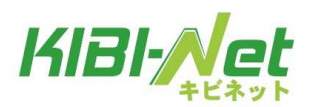

#### **3.1 接続方法 AG20F(L)の場合**

D-ONUと使用する機器(パソコン、ルーターなど)を LAN ケーブルで接続します。 LAN ケーブルを接続する時は「カチッ」と音がするまで挿し込んでください。

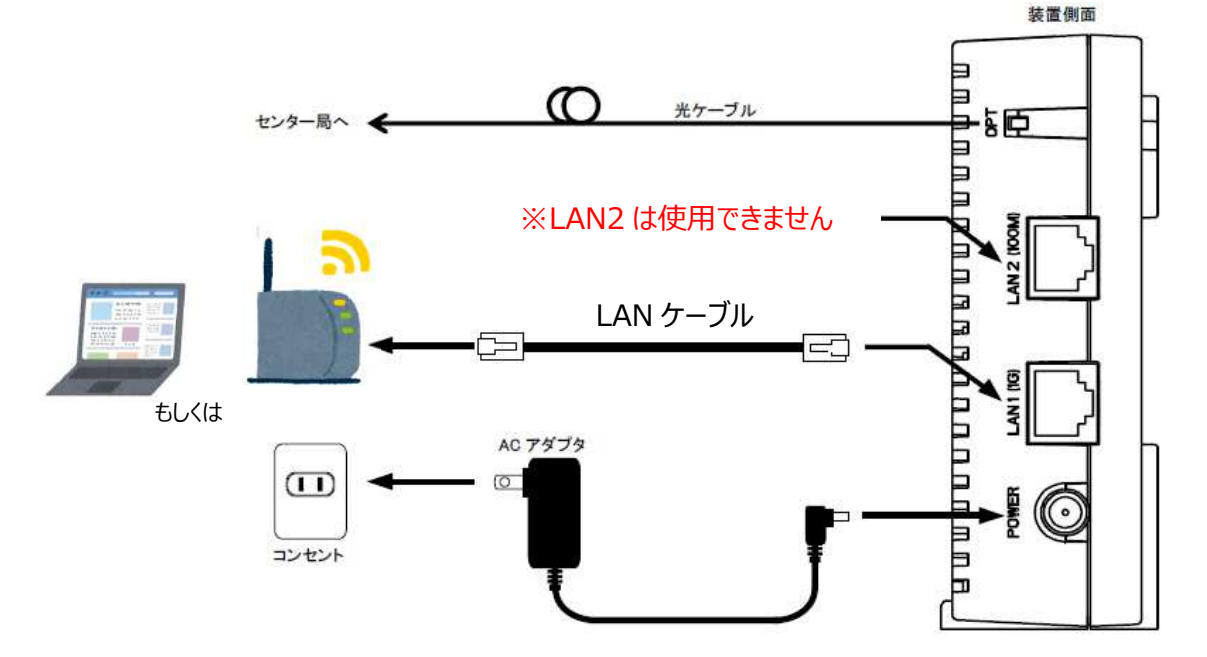

パソコン等を直接接続した場合、自動的に認識されてインターネットにつながります。

ルーターを接続する場合、D-ONU からの LAN ケーブルは「WAN」や「INTERNET」等の 記載があるポートに接続します。Wi-Fi 機能付きルーターをご使用の場合、LAN ケーブルで の有線接続に加えて、Wi-Fi を利用しての複数機器でのインターネット利用が可能です。 詳細はお使いのルーターの取扱説明書をご参照ください。

※ご注意※ パソコンやルーターなどの接続する機器を変更する場合、機器の接続変更にあわせて D-ONU の電源 (AC アダプタ) の抜き挿しも行ってください。

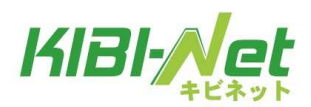

#### **3.2 接続方法 AG20R(無線ルーター機能なし)**

D-ONUと使用する機器(パソコン、ルーターなど)を LAN ケーブルで接続します。 LAN ケーブルを接続する時は「カチッ」と音がするまで挿し込んでください。

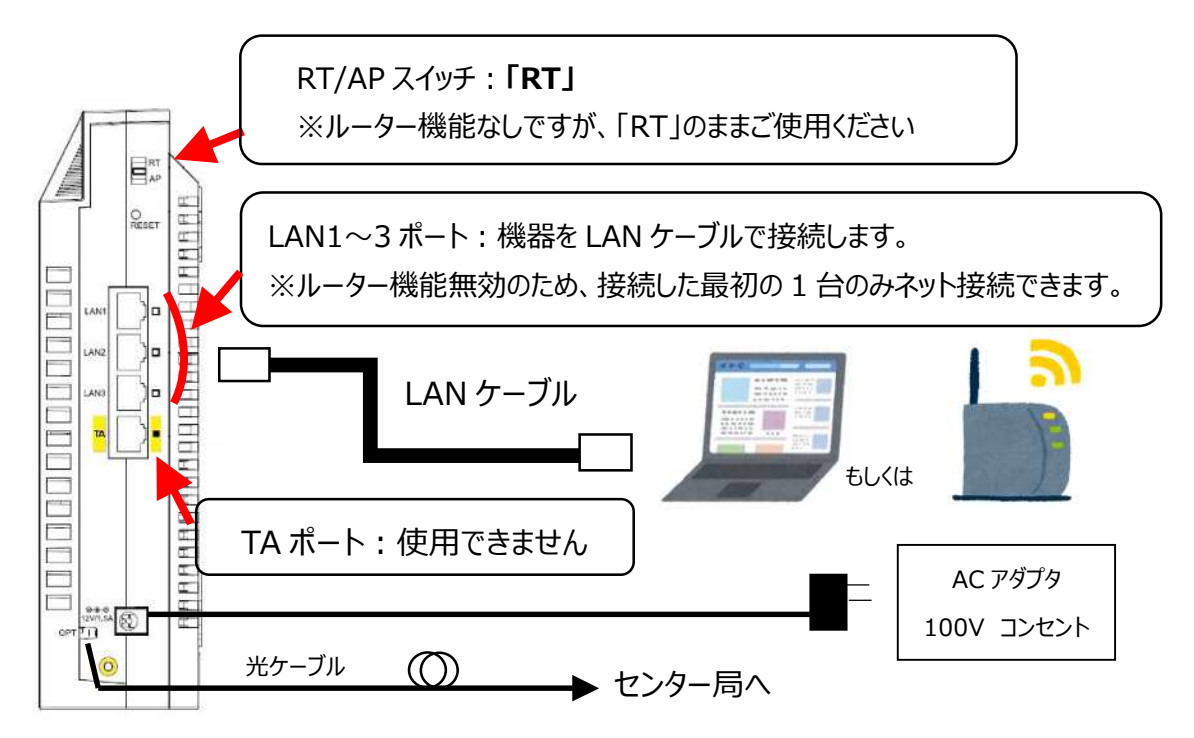

パソコン等を直接接続した場合、自動的に認識されてインターネットにつながります。

ルーターを接続する場合、D-ONU からの LAN ケーブルは「WAN」や「INTERNET」等の 記載があるポートに接続します。Wi-Fi 機能付きルーターをご使用の場合、LAN ケーブルで の有線接続に加えて、Wi-Fi を利用しての複数機器でのインターネット利用が可能です。 詳細はお使いのルーターの取扱説明書をご参照ください。

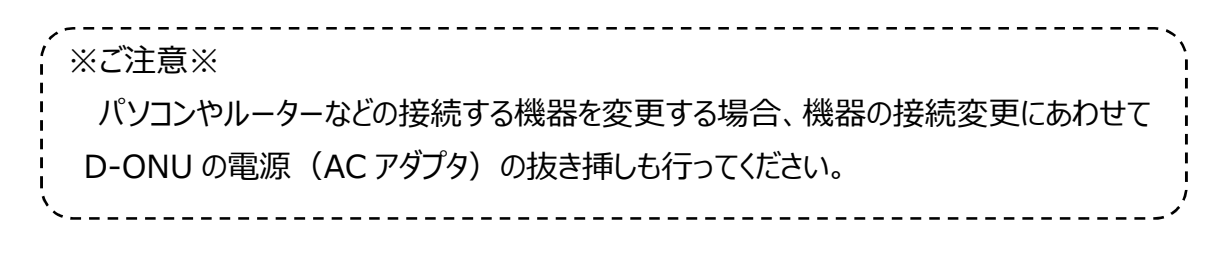

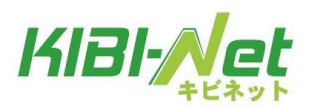

#### **3.3 接続方法 AG20R(無線ルーター機能あり)**

無線ルーター機能ありの場合、有線 LAN での接続に加えて Wi-Fi(無線)での接続も 可能です。

**接続イメージ図**

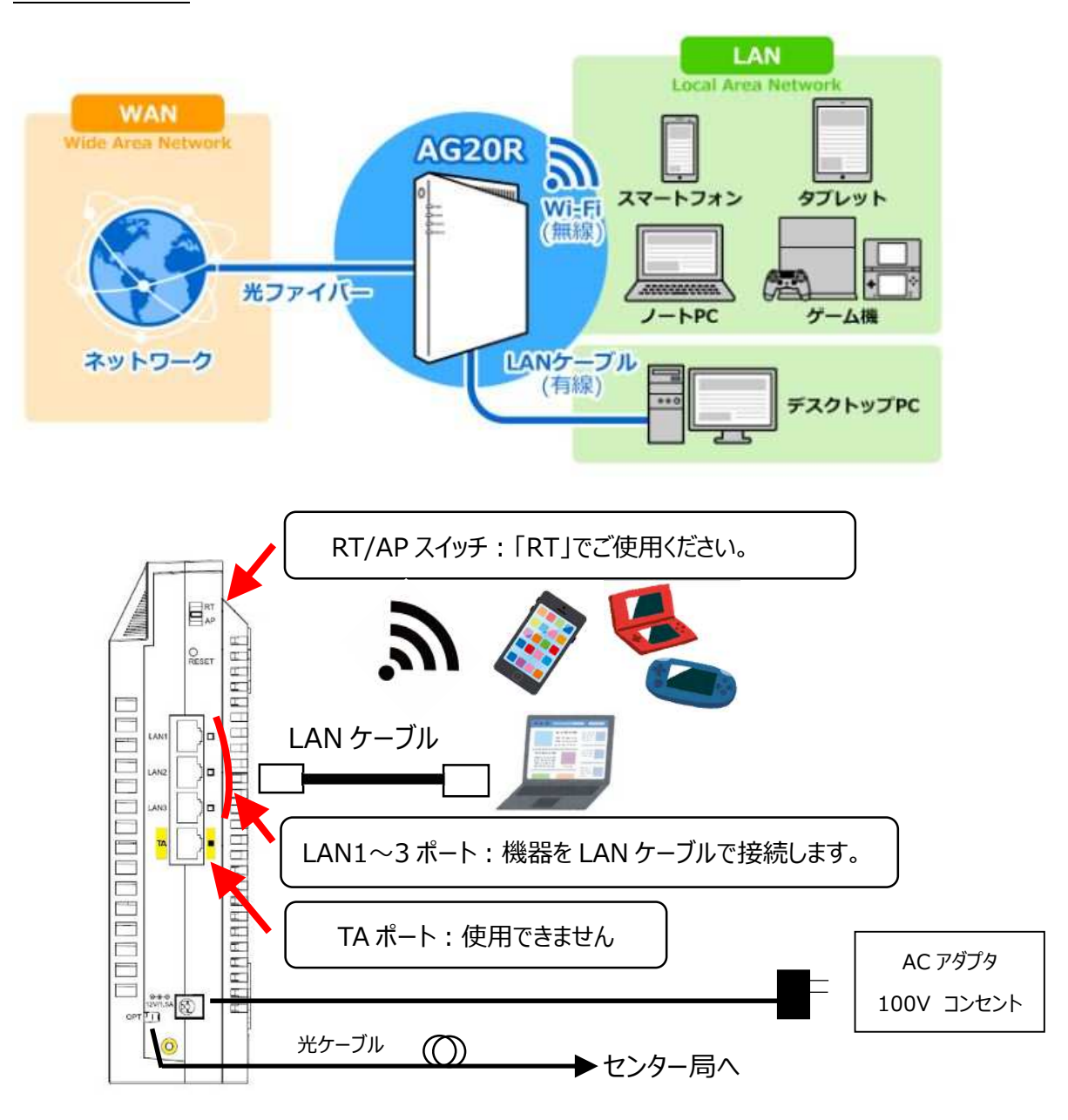

パソコン等を LAN ケーブルで直接接続した場合、自動的に認識されてインターネットにつながります。

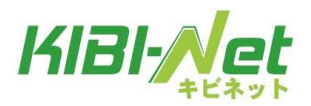

#### 3. インターネットへの接続方法

パソコンやスマートフォンなどを Wi-Fi 接続する場合、D-ONU 本体のラベルに記載されている情報を もとに設定してください。

Wi-Fi 接続の方法について、詳しくは使用機器の取扱説明書をご参照ください。

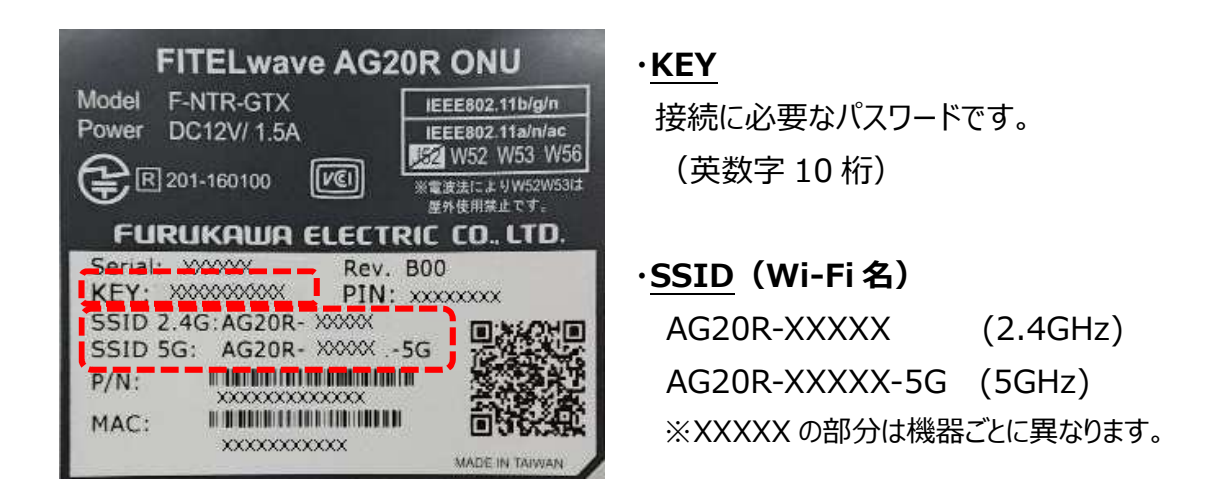

SSID (Wi-Fi 名) には 2.4GHz と 5GHz の 2 種類の電波がありますので、用途に合わせ て選択してください。おおまかな特徴は以下の通りです。

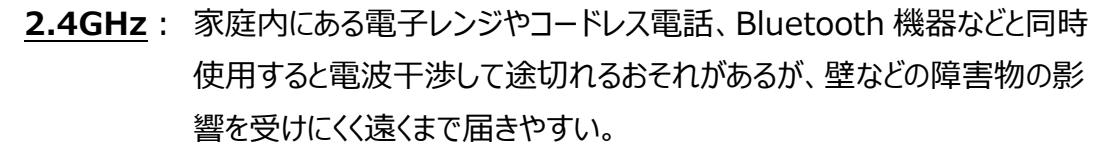

**5GHz**︓ 家庭内機器との電波干渉は起こしにくく高速通信可能だが、壁などの障 害物の影響を受けやすく遠くには届きにくい。

Wi-Fi の電波環境は D-ONU の設置場所、壁や断熱材、家屋の間取りによって大きく異なります。

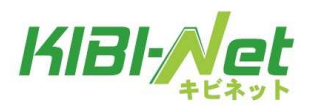

#### 3. インターネットへの接続方法

#### **ご参考︓ルーター設定管理画面について**

(※AG20R 無線ルーター機能あり のみ)

パソコンなど、お使いの端末のウェブブラウザからルーターの設定管理画面に接続して、ルータ ーの各種設定を変更することができます。

管理画面への接続には IP アドレス、ユーザー名、パスワードが必要です。工場出荷時の設 定は以下の通りです。

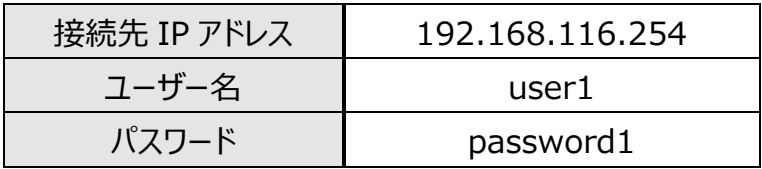

- **1. AG20R (無線ルーター機能あり) の LAN ポートとパソコン側の LAN ポートを有線で** 接続するか、もしくはお使いの端末と Wi-Fi(無線)で接続します。
- **2.** お使いの端末のウェブブラウザ上で URL︓192.168.116.254 にアクセスします。
- **3.** ユーザー名とパスワードを求められるので、上表のユーザー名とパスワードを入力します。

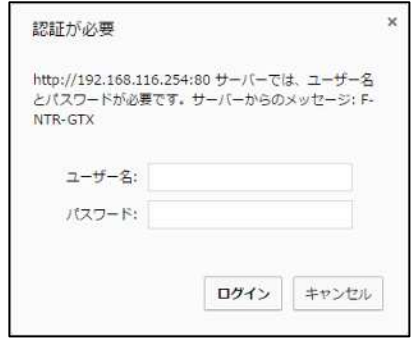

※お客様で管理用 IP アドレスやユ ーザー名、パスワードを変更され ている場合、変更後の設定でアク セスする必要があります。

**4.** アクセスに成功すると、各種ルーター設定が行える管理画面が表示されます。

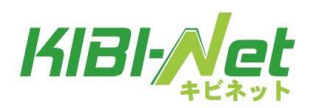

#### **3.4 Wi-Fi 設定例**

事前にお使いの Wi-Fi ルーターの設定情報 (SSID およびパスワード) を確認のうえ、 設定を進めてください。

※パスワードはお使いのルーターによって以下のように表示されている場合があります。 暗号化キー、 Key、 セキュリティキー など

#### **●Windows11 の場合**

① デスクトップ右下にあるインターネット アイコン (6) をクリックすると 右のような画面が表示されます。

Wi-Fi が ON になっていることを確認し、 「 > 」 をクリックします。

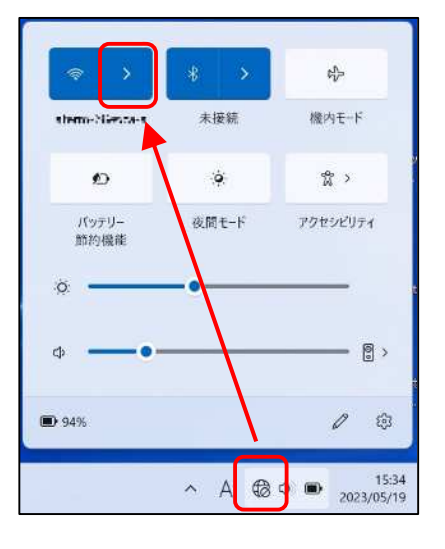

② 現在利用できるネットワークの SSID 一覧が表示されます。 お使いの Wi-Fi ルーターの SSID (Wi-Fi 名)を選択し、「接続」をクリッ クします。

※継続して使用する場合は

「□ 自動的に接続Ⅰ にチェックを 入れておきます。

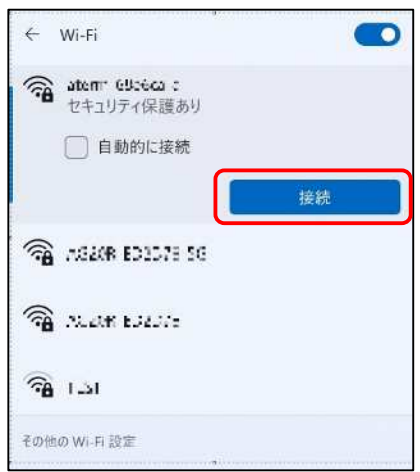

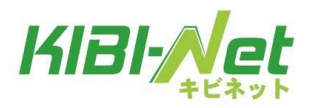

③ ネットワークセキュリティキーの入力画面が 表示されます。お使いのルーターに記載 のパスワードを入力して、「次へ」をクリック します。

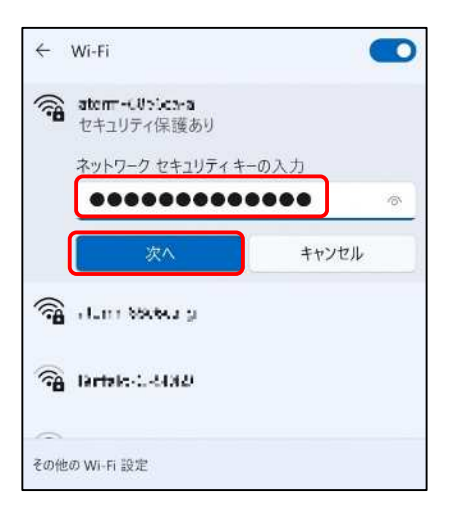

④ 「接続済み」の表示になり、デスクトップ 右下のインターネットアイコンが に変われば設定完了  $\Leftrightarrow$   $\uparrow$   $\uparrow$ です。

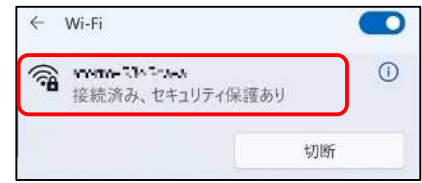

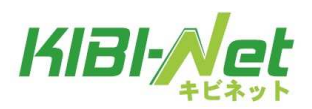

#### **●Android の場合**

※お使いの端末の機種やバージョンなどによって表記が異なる場合があります。

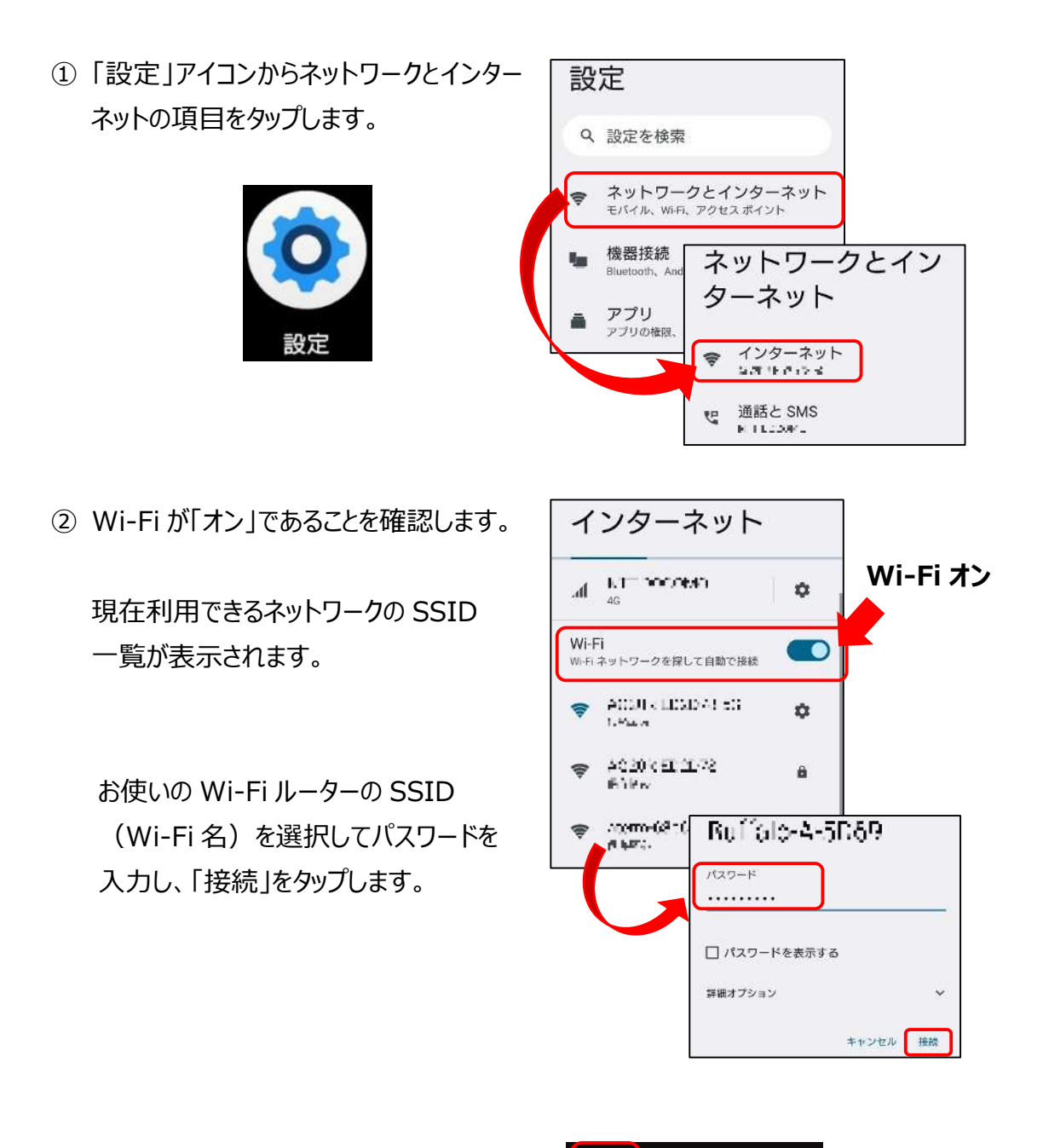

③ 画面上部のステータスバーに Wi-Fi アイ

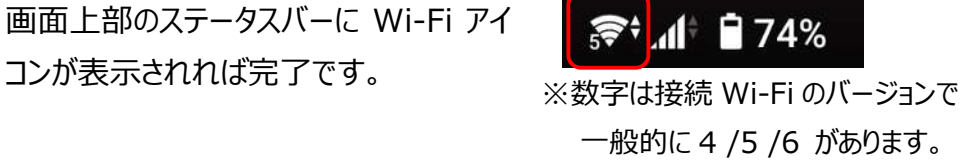

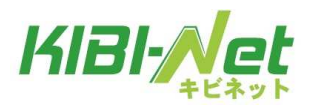

#### **●iPhone/ iPad の場合**

※お使いの端末の機種やバージョンなどによって表記が異なる場合があります。

① 「設定」アイコンからWi-Fi の項目をタップ

します。

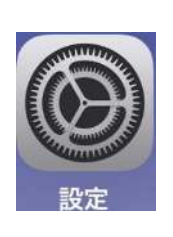

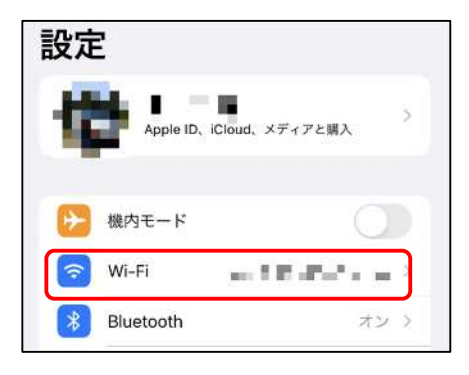

② Wi-Fi が「オン」であることを確認します。

現在利用できるネットワークの SSID 一覧が表示されます。

お使いの Wi-Fi ルーターの SSID (Wi-Fi 名)を選択してパスワードを 入力し、「接続」をタップします。

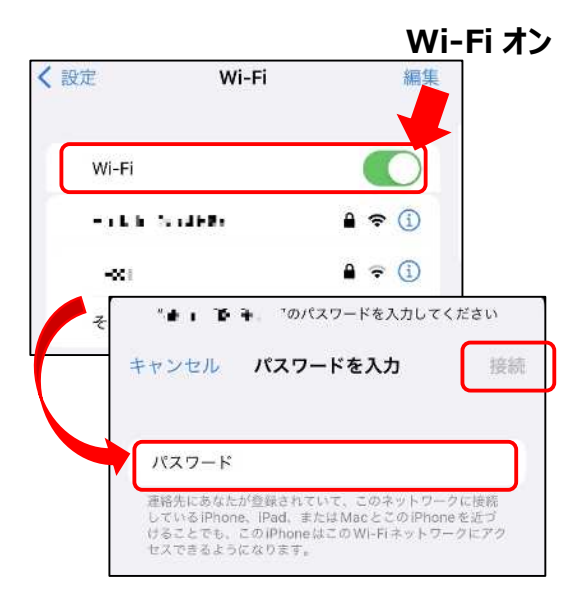

③ 選択した SSID 名の左横にチェックマーク が入り、画面上部のステータスバーに Wi-Fi アイコンが表示されれば完了で す。

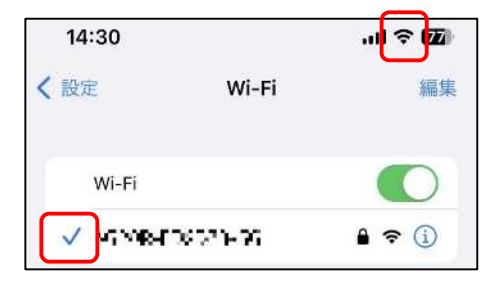

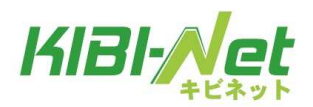

# **4.メールの設定**

インターネット新規加入時、メールアドレスご希望の方にお渡ししている

「KIBI-Net 接続サービス許可証明書」をお手元にご準備し、「アカウント」、「パスワード」、 「メールアドレス」を確認します。

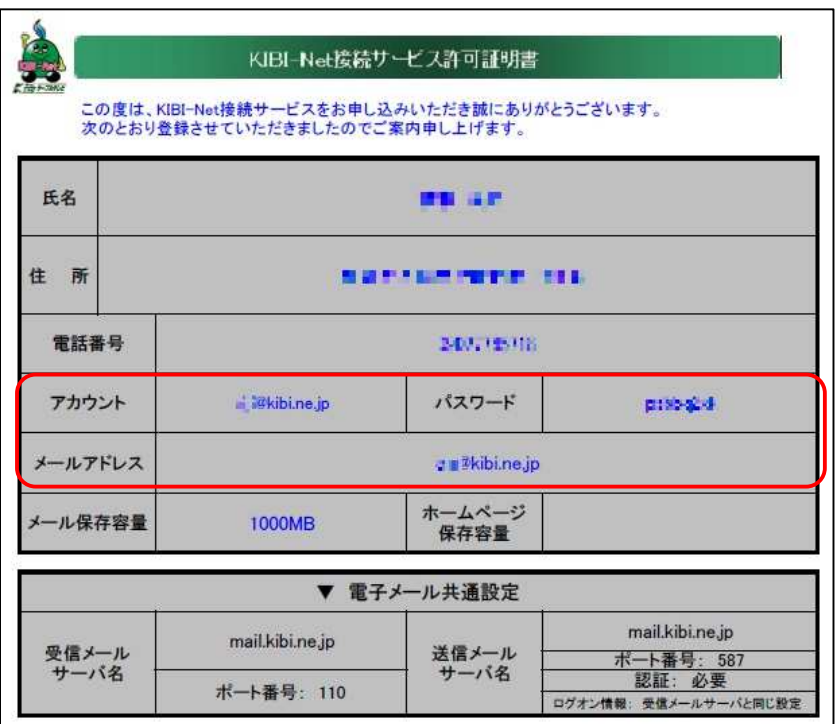

メールの使用手段には様々なものがありますが、代表的なものの説明を行います。

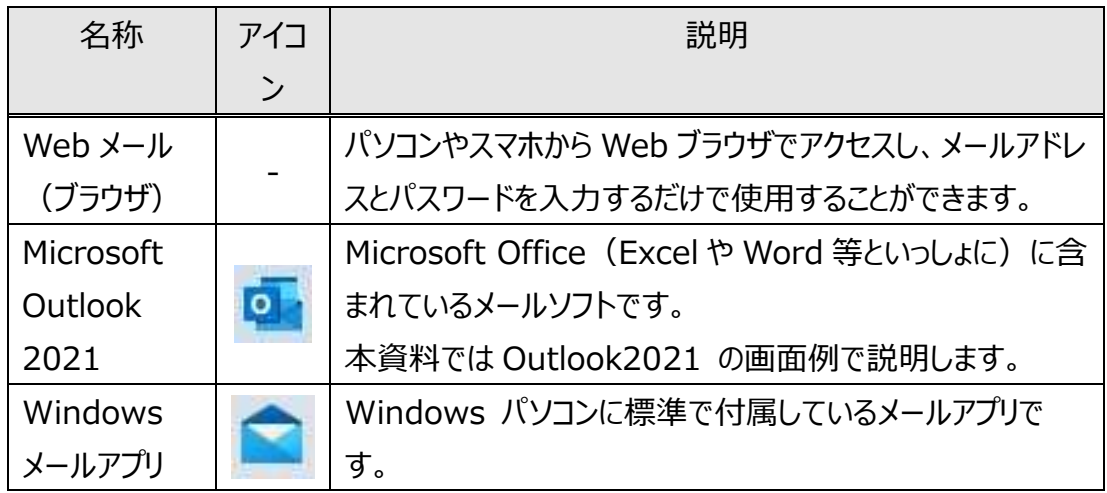

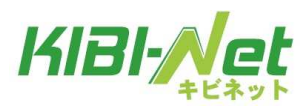

**ご参考** メール設定(受信方式・送信方式、暗号化(SSL))について

メールソフトを利用するには**「POP」**もしくは**「IMAP」**のどちらかの受信方式を選んで設定を します。(ログイン型の Web メールサービスを除く) 用途に応じて選択することになりますが、後の説明では Microsoft Outlook2021 は

「POP」、Windows11 メールアプリは「IMAP」 を例として説明します。

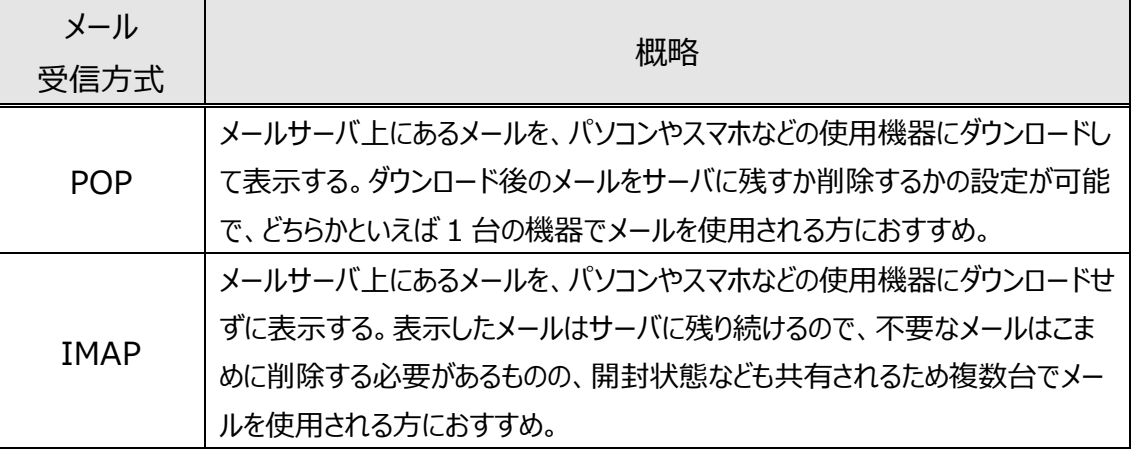

メール送信方式は**「SMTP」**を使用しており、送受信のメールサーバ設定は共通です。

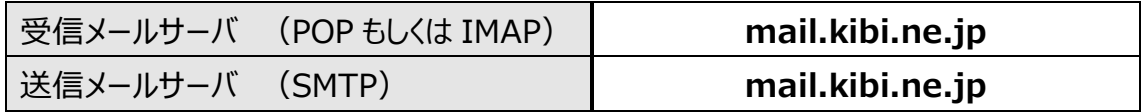

ほかにも、メールを暗号化してやりとりできる**「SSL」**を設定することで、セキュリティを高めた通 信を行うことができます。メール設定の際にメールの送受信方式とポート番号設定が必要で すが、最近のメールソフトでは自動的に適切な設定を選択してくれるものが多いようです。

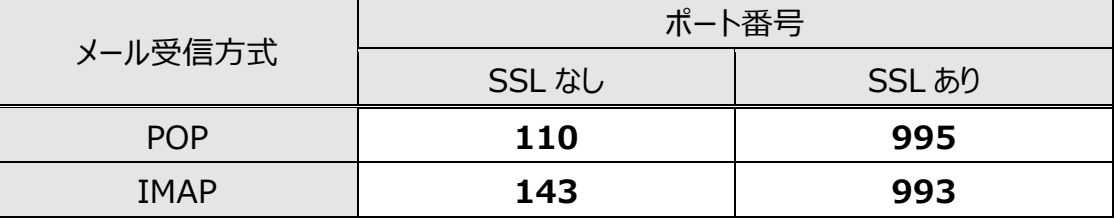

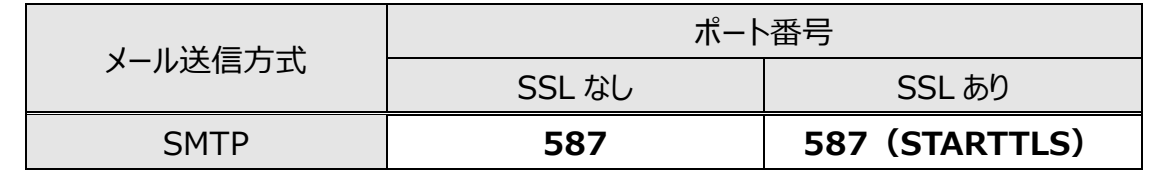

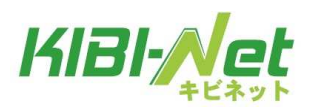

#### **4.1 Web メールの場合**

① パソコンやスマホの Web ブラウザから下記アドレスにアクセスします。 **<https://webmail.kibi.ne.jp/>**

② ログイン画面が表示されます。

「KIBI-Net 接続サービス許可証明書」に記載の「メールアドレス」と 「パスワード」を入力して、「ログイン」をクリックします。

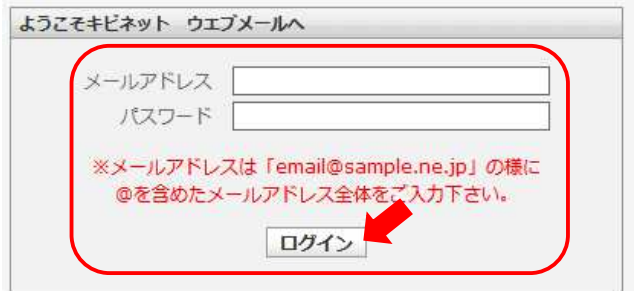

③ メール画面が表示されれば、ログイン完了です。

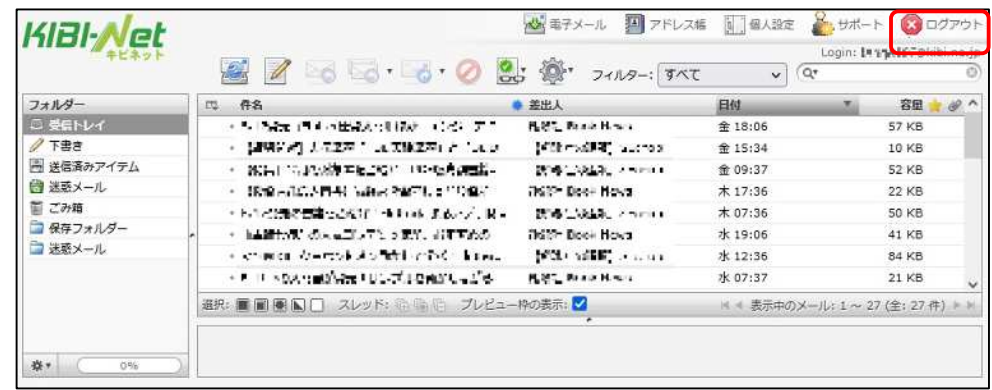

終了する時は、右上の 200カット をクリックしてログアウトします。

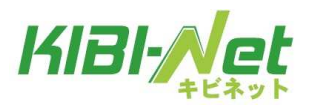

#### **4.2 Microsoft Outlook2021 の場合**

① outlook o を起動します。

② メールアドレス欄に許可証明書のメールアドレスを入力します。 詳細オプションをクリックし、「自分で自分のアカウントを手動で設定」に チェック ☑ を入れ、「接続」をクリックします。

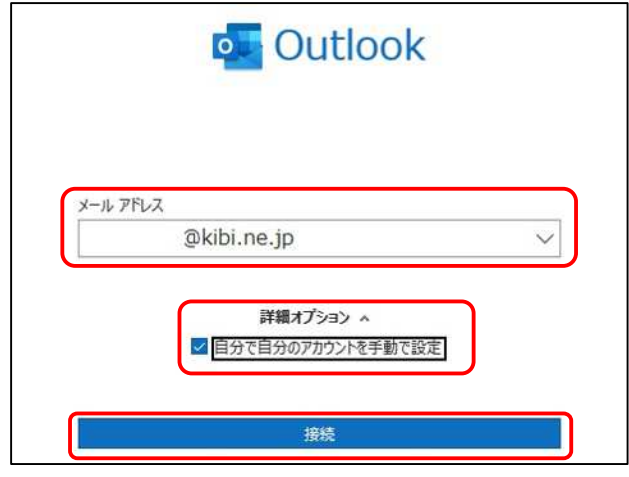

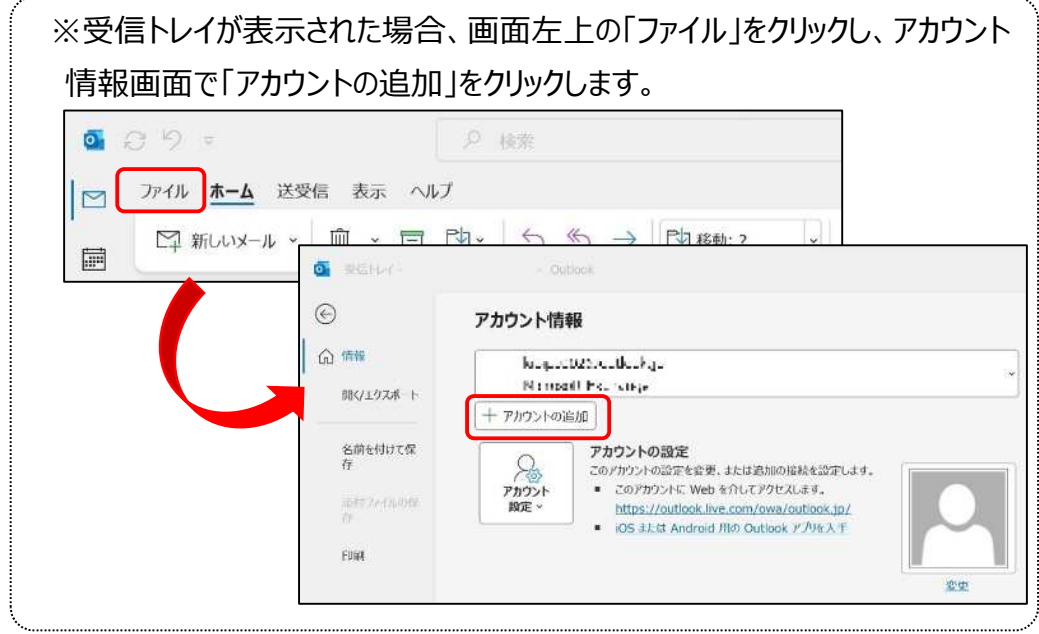

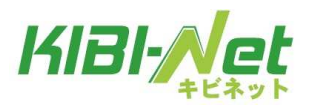

③ しばらく待つと「詳細設定」画面が表示されます。

「POP」を選択します。

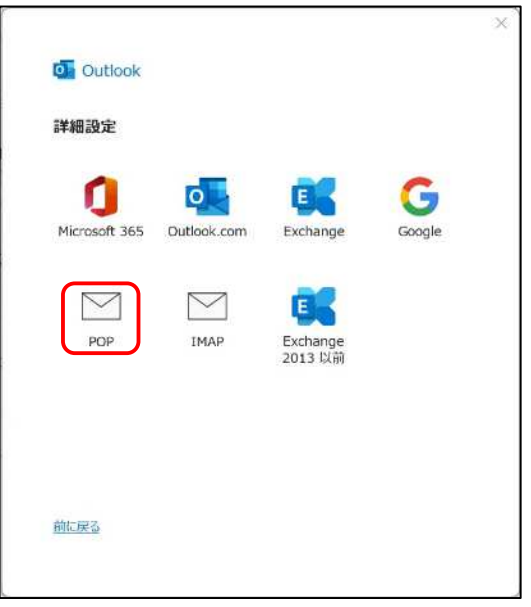

④ しばらく待つと「POP アカウントの設定」画面が表示されます。

パスワードを入力し、「接続」をクリックします。

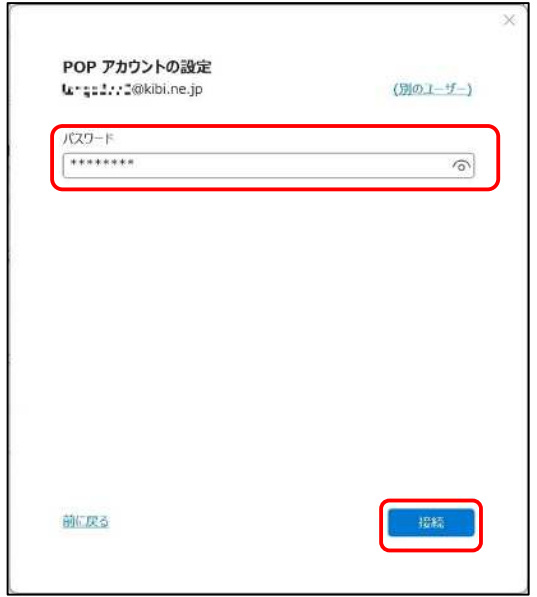

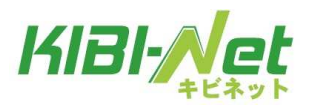

⑤ 「アカウントが正常に追加されました」と表示されます。

「Outlook Mobile をスマートフォンにも設定する」のチェック □ を外し、

「完了」をクリックします。

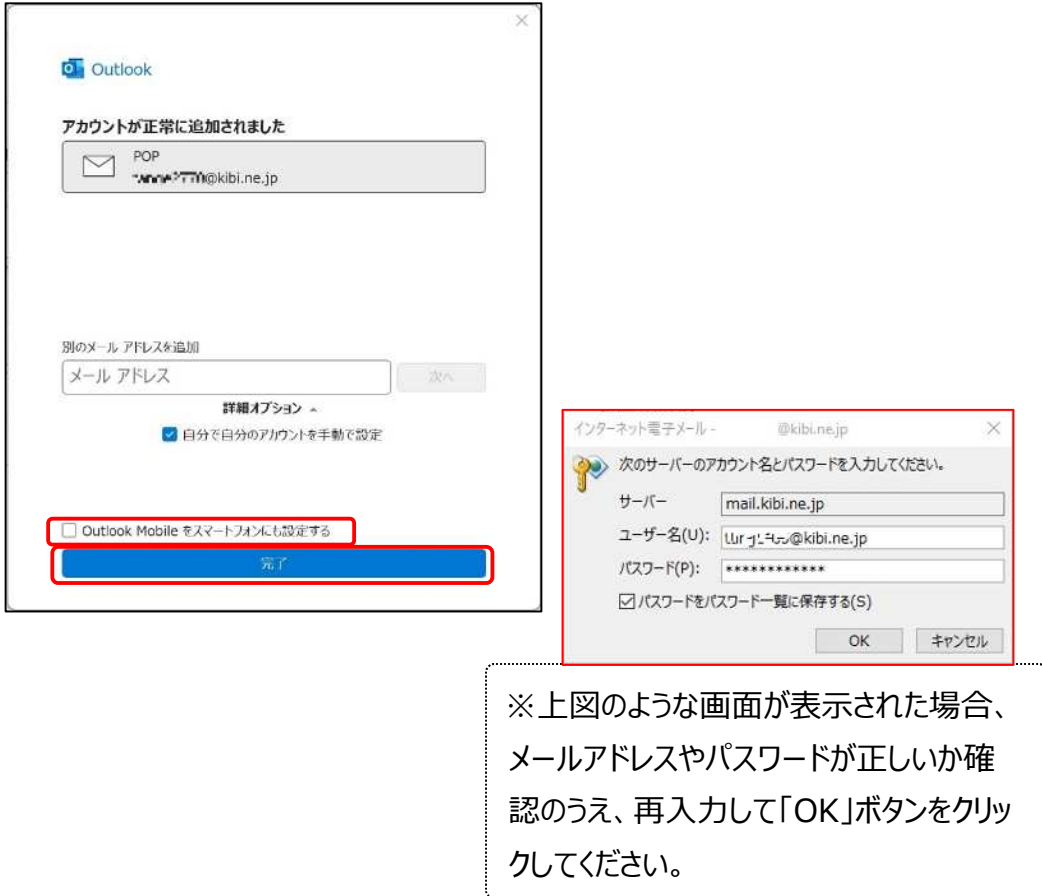

#### ⑥ 受信画面になり、メールが届いていれば表示されます。

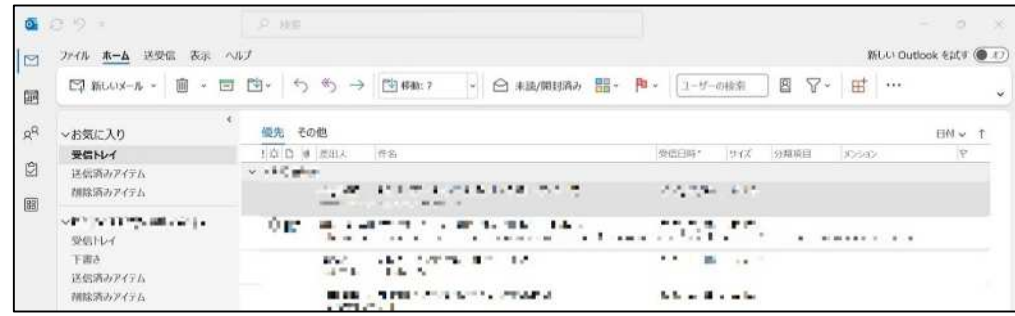

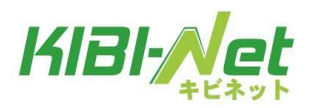

### **4.3 Windows11 メールアプリの場合**

① Windows11 メールアプリ メール を起動します。

#### ② アカウントの追加をクリックします。

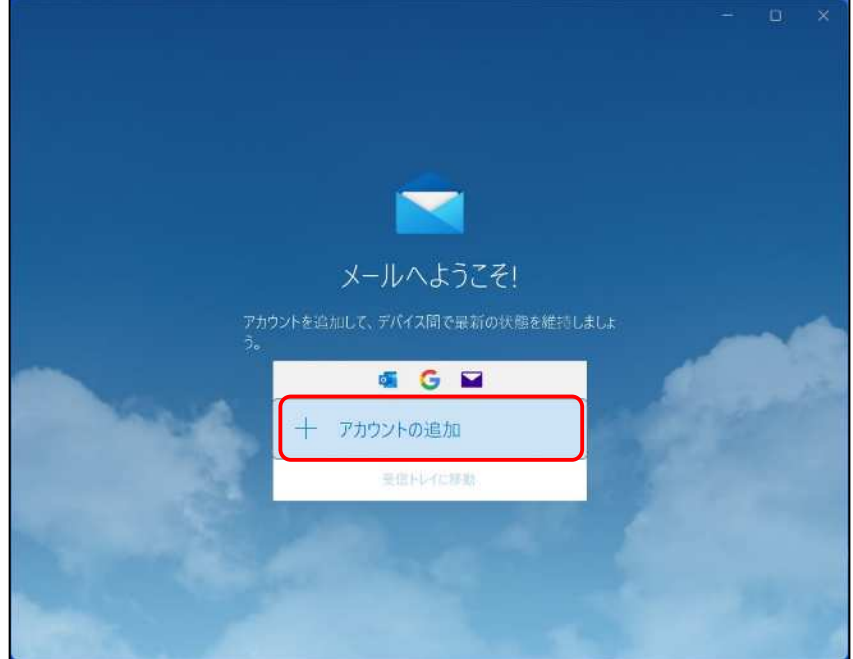

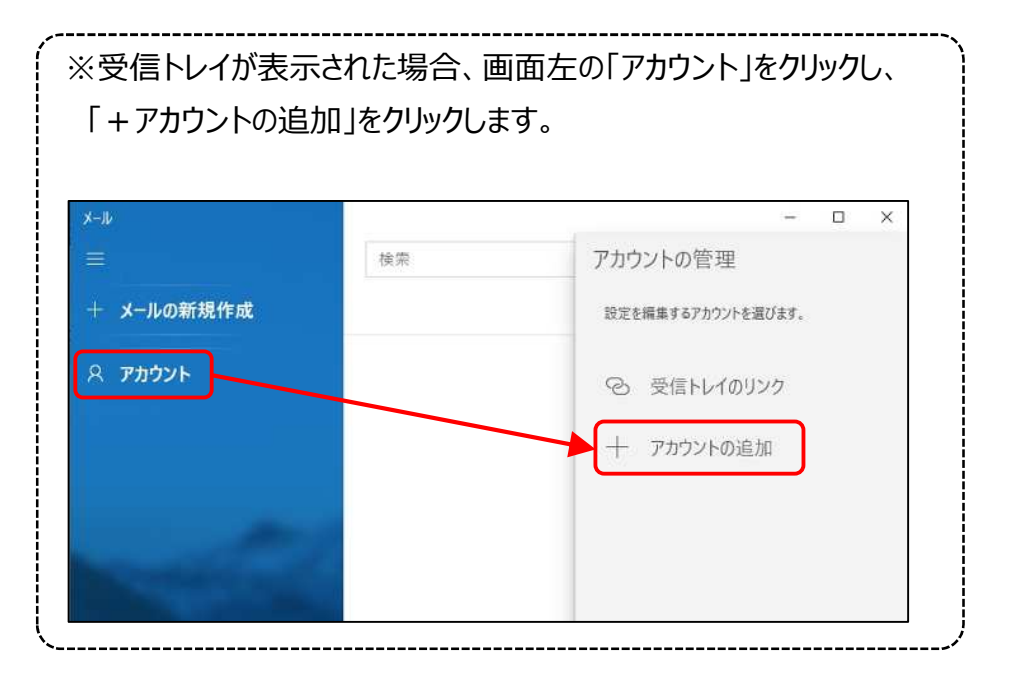

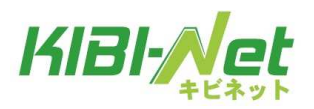

#### 詳細設定をクリックします。

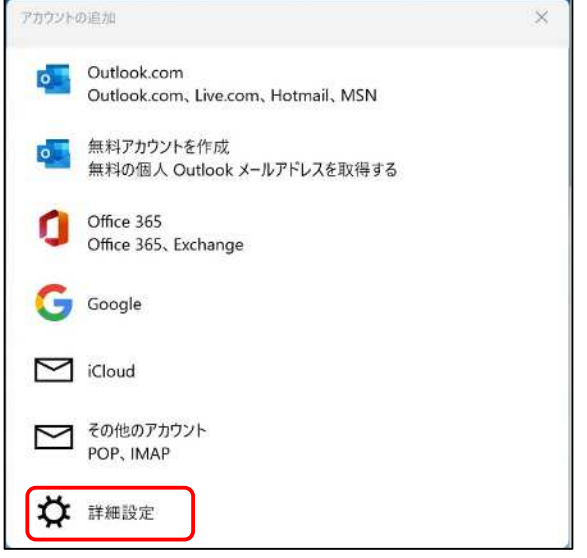

### 詳細設定画面で「インターネットメール」をクリックします。

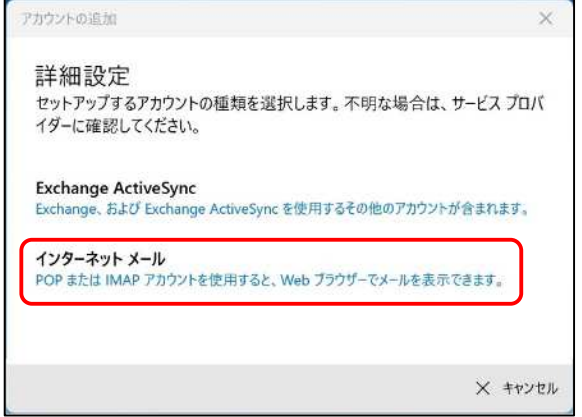

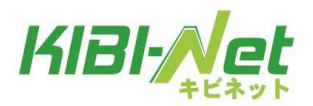

#### ⑤ 設定項目を入力します。

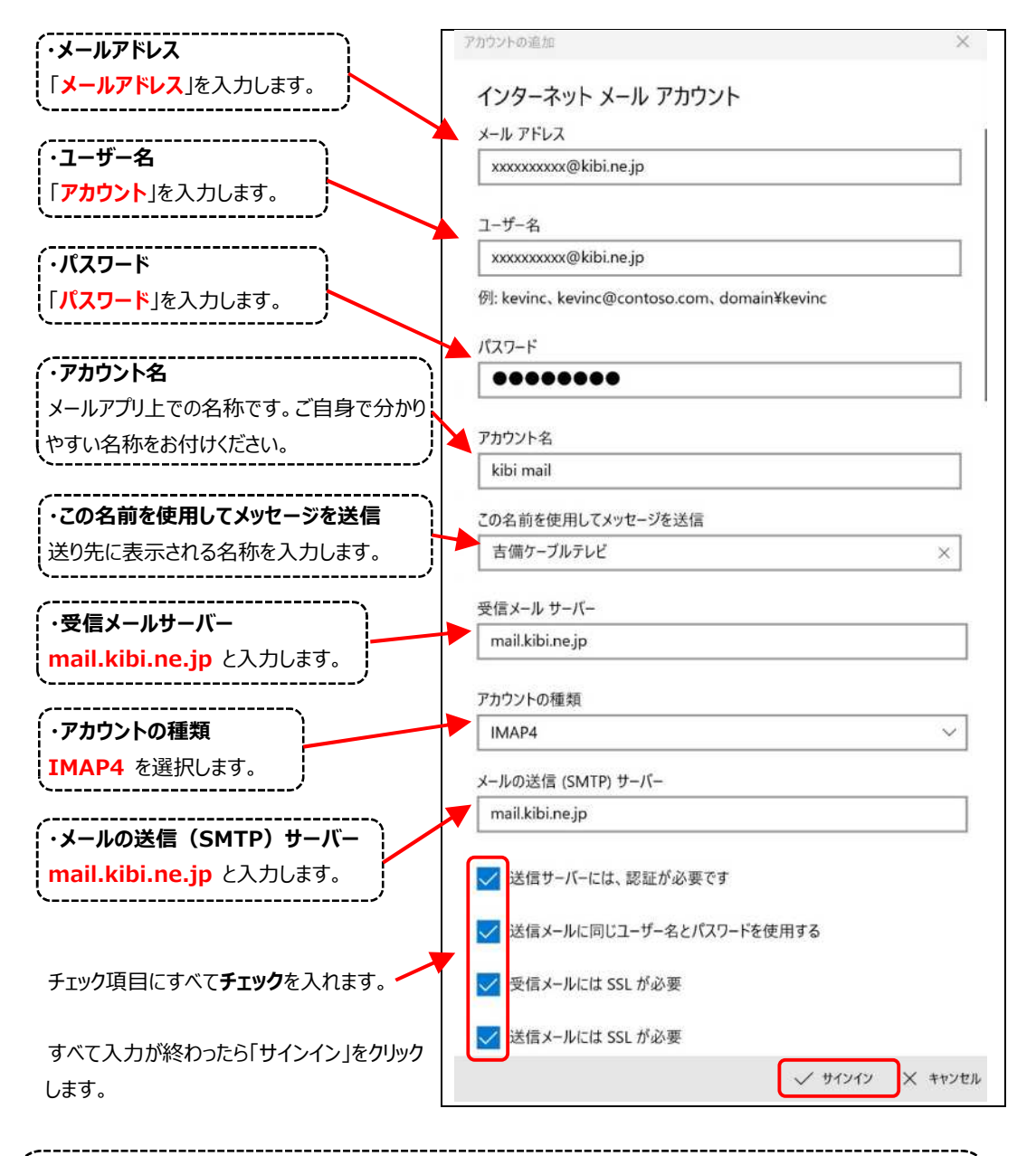

※アカウントの種類には「POP3」と「IMAP4」がありますが、Windows メールアプリ 自体が「IMAP4」での使用に適している(メールサーバ同期型である)ため、 「IMAP4」での設定説明をします。

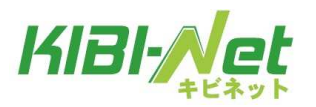

「すべて完了しました」の画面が表示されたら、「完了」をクリックします。

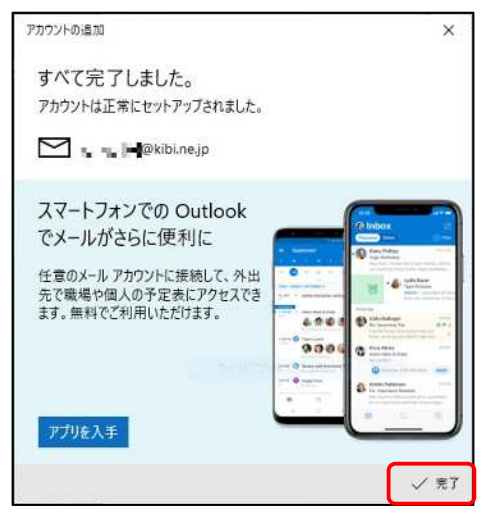

受信トレイ画面になり、メールが届いていれば表示されます。

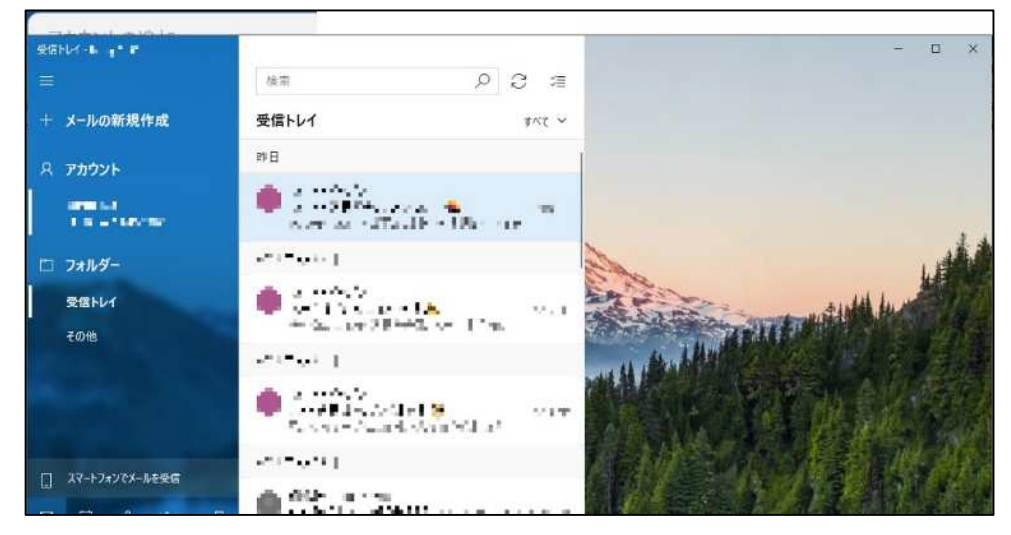

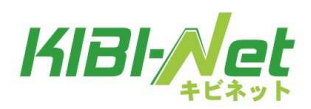

5. インターネットにつながらないときは

# **5.インターネットにつながらないときは**

インターネットにつながらない時は、吉備ケーブルテレビへのご連絡の前に以下の内容を 確認してみてください。

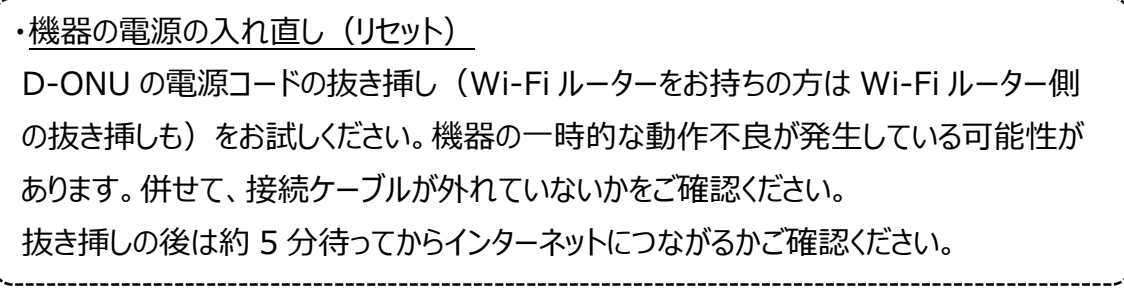

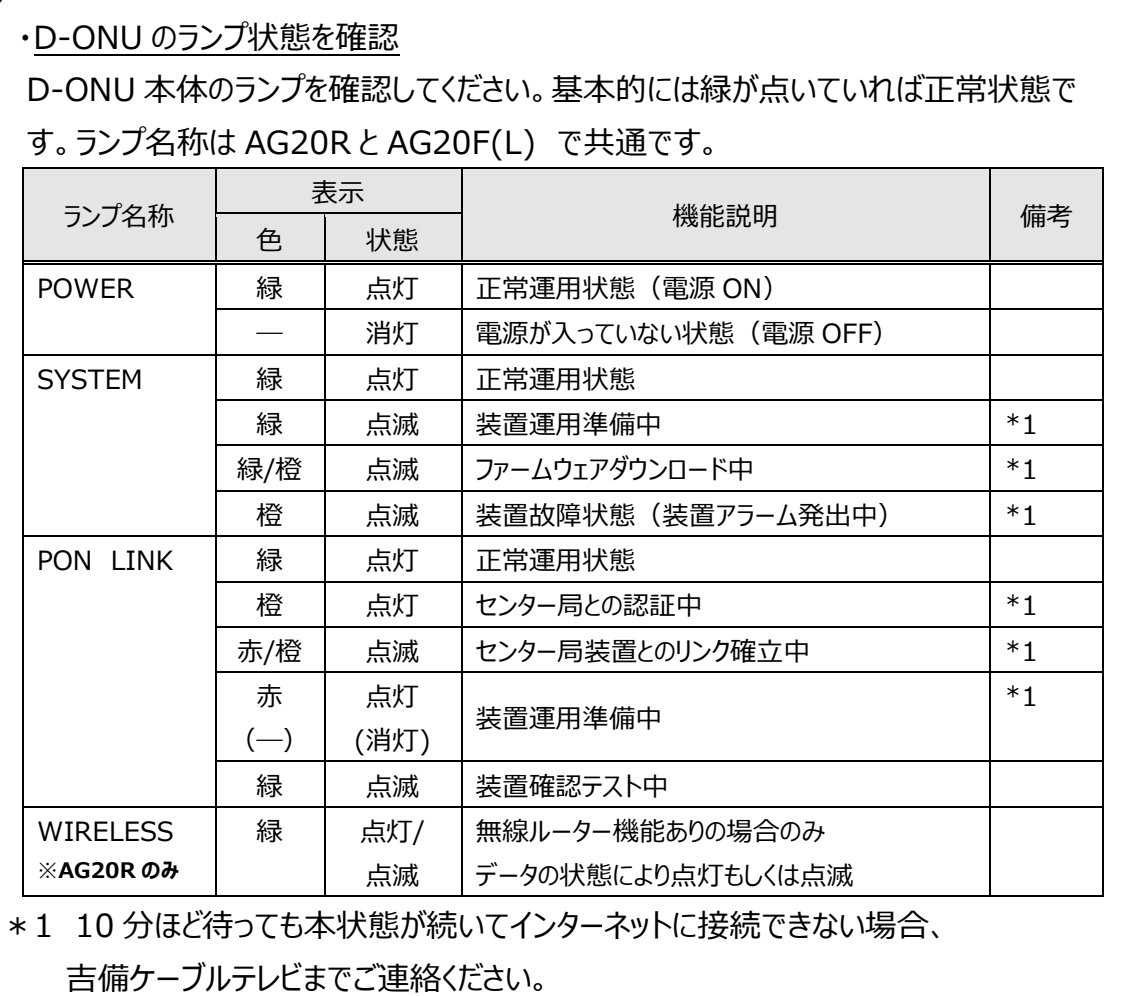

キビネットに関するお問い合わせ先

## **株式会社吉備ケーブルテレビ**

**〒716-0061 岡山県高梁市落合町阿部 1768-5 フリーダイヤル:0120-370-155 TEL : 0866-21-0123 FAX : 0866-22-9922 Email : [madoguchi@kibimaru.tv](mailto:madoguchi@kibimaru.tv)**